### Before Reading This Manual

Thank you for purchasing the PRIMERGY 4Gbit/s FC I/O Module (hereinafter referred to as this product).

This manual explains the 4Gbit/s FC I/O Modules and the Fibre Channel driver (for Windows). Read this manual carefully to handle the product correctly.

For details about the Fibre Channel driver, refer to manuals supplied with the server blade or the Fujitsu PRIMERGY website:

([http://primergy.fujitsu.com\)](http://primergy.fujitsu.com)

September, 2007

This manual contains important information, required to operate this product safely.

Thoroughly review the information in this manual before using this product. Especially note the points under "Safety", and only operate this product with a complete understanding of the material provided.

This manual should be kept in an easy-to-access location for quick reference when using this product.

The Products are designed, developed and manufactured as contemplated for general use, including without limitation, general office use, personal use, household use, and ordinary industrial use, but are not designed, developed and manufactured as contemplated for use accompanying fatal risks or dangers that, unless extremely high safety is secured, could lead directly to death, personal injury, severe physical damage, or other loss (hereinafter "High Safety Required Use"), including without limitation, nuclear reaction control in nuclear facility, aircraft flight control, air traffic control, mass transport control, medical life support system, missile launch control in weapon system. You shall not use this Product without securing the sufficient safety required for the High Safety Required Use. If you wish to use this Product for High Safety Required Use, please consult with our sales representatives in charge before such use.

This product is a Class 1 laser device.

### Remarks

### Warning Descriptions

Various symbols are used throughout this manual. These are provided to emphasize important points for your safety and that of others. The symbols and their meanings are as follows. Be sure to fully understand these before reading this manual.

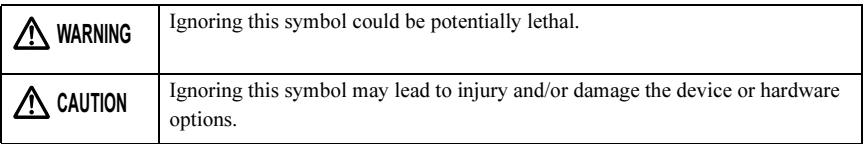

The following symbols are used to indicate the type of warning or cautions being described.

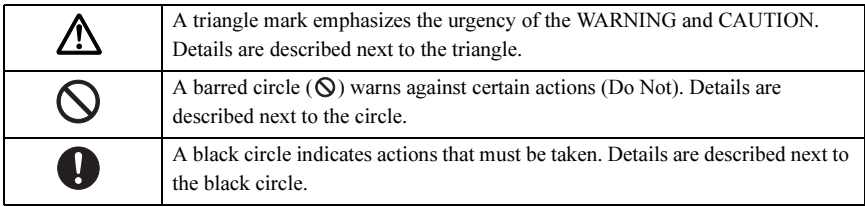

### Symbols

The following are symbols used throughout this manual.

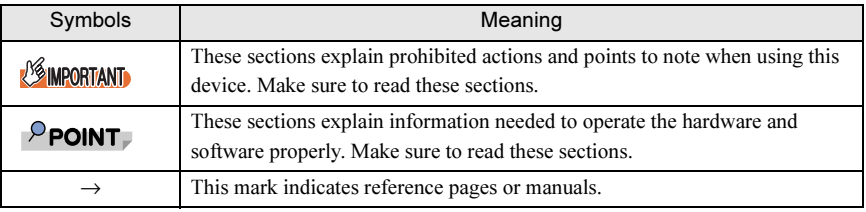

### Key Descriptions / Operations

Keys are described by their representative characters instead of their exact key face appearance, as show below.

E.g.: [Ctrl] key, [Enter] key,  $[\rightarrow]$  key, etc.

The following indicate pressing several keys at once:

E.g.:  $[Ctrl] + [F3]$  key,  $[Shift] + [\hat{\uparrow}]$  key, etc.

### Entering Commands (Keys)

CD-ROM drive names are shown as [CD-ROM drive]. Enter your drive name according to your environment.

[CD-ROM drive]:\setup.exe

### Abbreviations

The following expressions and abbreviations are used to describe the product names used in this manual.

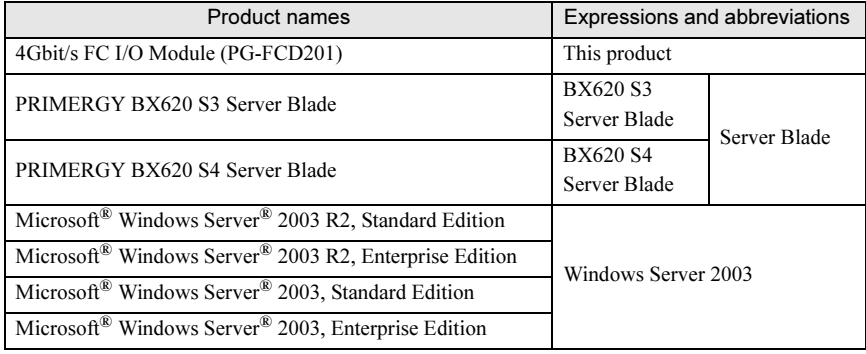

### Safety

For your safety and that of others, follow the guidelines provided on the following pages concerning the use of this product.

### Handling this product

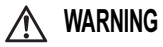

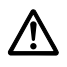

- Do not remodel this product. Doing so may cause an electric shock or fire.
- If electrical storms are occurring nearby, unplug the power cable of the server and external connection cables of this product. Failure to do so may cause the device to be damaged by lightening and cause a fire.
- Before installing or removing this product to/from the server, to ensure safety, turn off the server and any other connected devices and unplug the power cable from the outlet. When they are turned on, installing or removing this product may cause a device failure, smoke, or electric shock.
- When moving the device, be sure to disconnect all the cables connected to external device (including the cables connected to this product). Failure to do so may damage cables and cause a fire or electric shock, or injury resulted from fallen device.

### $\hat{N}$  caution

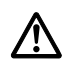

- Since this product is delicate, avoid using it under extreme conditions such as high/low temperature, high humidity, direct sunlight, etc. Do not bend, damage, or severely shock this product. Doing so may cause a device failure or fire.
- If you are not using this product, leave it in its package (bag) provided with the product in order to protect it from static electricity.

### Checking the Items Supplied

Check that the following items are supplied before using this product.

Please contact an office listed in ["Appendix B Contact Information" \(](#page-36-0) $\rightarrow$ pg.75) if any parts are missing.

- 4Gbit/s FC I/O Module (this product)
- Driver Disk  $\times$  1 (CD-ROM)
	- 4Gbit/s FC I/O Module (PG-FCD201) Drivers CD
- User's Guide (this document)
- Screw (3 screws)

Microsoft, Windows, Windows Server are registered trademarks or trademarks of the Microsoft Corporation in the USA and other countries.

Other product names used are trademarks or registered trademarks of their respective manufacturers. Other products are copyrights of their respective manufacturers.

All Rights Reserved, Copyright© FUJITSU LIMITED 2007

## **Contents**

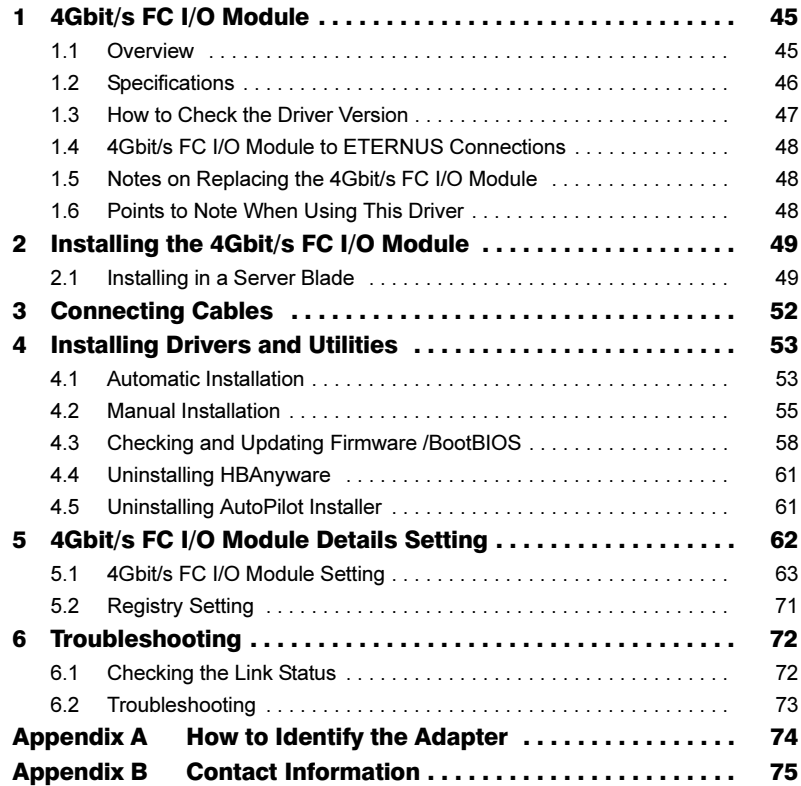

**E**

# <span id="page-6-0"></span>1 4Gbit/s FC I/O Module

This chapter explains the features and specifications of this product.

### <span id="page-6-1"></span>1.1 Overview

This product is a Fibre Channel expansion board for use exclusively with BX620 S3 and BX620 S4 server blades. This product is configured with one dual port (2 ports) Fibre Channel controller, it is supplied to connect to external storage Fibre Channels. Use only the FC Switch Blade connected to network blade slots 3 or network blade slots 4 (NET 3 or NET4) to access the external storage. The following diagram shows a configuration example with 5 BX620 S3 server blades (slot 1-5) and BX620 S4 server blades (slots 6-10) installed in a BX600 S3 chassis. In this example, in order to explain the Fibre Channel connection between each 4Gbit/s FC I/O Module and network blade, a 4Gbit/s FC I/O Module is installed in all server blades, it is not necessary to install a 4Gbit/s FC I/O Module in every server blade.

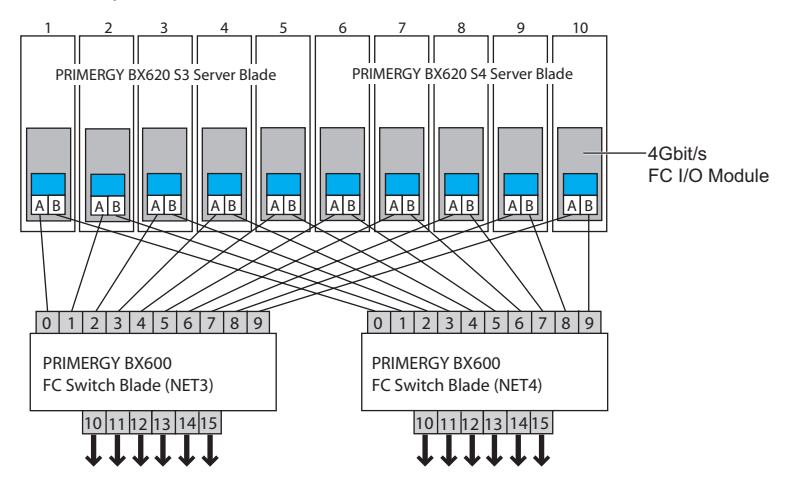

### **SIMPORTANT**

- - Mixed loading of a server blade with a 4Gbit/s FC I/O Module and server blade with a 1Gbit/s Ethernet I/O Module in the same chassis is not possible.
- - If a FC Switch Blade is installed in network blade slot 3 or network blade slot 4 (NET 3 or NET4), it cannot be installed at the same time as the switch blade.

## <span id="page-7-0"></span>1.2 Specifications

This product is an expansion board used in order to install fiber channel interface on the server blade. This product has the following features:

- Capable of high-speed data transfer at a maximum rate of 4Gbps.
- You can place the connected device away from the server.
- Uses thin and light cables so they can be easily connected.

The following shows the specifications of this product:

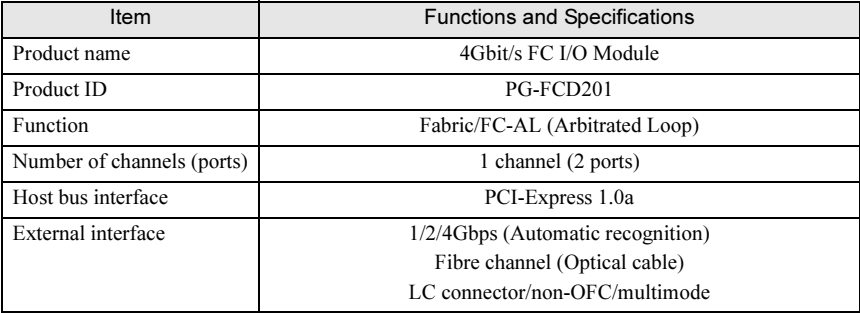

### <span id="page-8-0"></span>1.3 How to Check the Driver Version

The following explains the procedure to check the driver version.

- 1 Click the "Start" button  $\rightarrow$  "Settings"  $\rightarrow$  "Control Panel"  $\rightarrow$ "Administrative Tools"  $\rightarrow$  "Computer Management" in this order.
- 2 Click "Device Manager".
- 3 Double-click "SCSI and RAID controllers".
- 4 Double-click the driver to be checked (Emulex Lightpulse \*\*\*\*\*\*\*\*\* Storport Miniport Driver).

#### 5 Click the [Driver] tab.

- For 32Bit
	- 5-1.30.9
- For 64Bit 7-1.30.9

#### 6 Click the [Driver Details].

- 7 Check the file version of "\*\*\*DRIVERS\\*\*\*\*\*.sys" in "Driver files".
	- For 32Bit

5-1.30A9 03/18/2007 WS2k3 32 bit build by:

• For 64Bit 7-1.30A9 03/18/2007 WS2k3 64 bit x64 built by:

### 8 Double-click the driver to be checked (ElxPlus or Emulex PLUS in Emulex PLUS).

#### 9 Click the [Driver] tab.

The driver version "5.1.0.14" or "7.1.0.14" appears.

### 10 Click the [Driver Details].

#### 11 Check the file version of "\*\*\*\elxplus.sys" in "Driver files".

• For 32Bit

5-1.00A14 03/19/2007 WS2K3 32 bit build by:

• For 64Bit

7-1.00A14 03/19/2007 WS2K3 64 bit x64 build by:

For details about the drivers for the other operating systems, refer to the website for Fujitsu PRIMERGY [\(http://primergy.fujitsu.com](http://primergy.fujitsu.com)).

### <span id="page-9-0"></span>1.4 4Gbit/s FC I/O Module to ETERNUS **Connections**

This section explains the connection of the 4Gbit/s FC I/O Module and ETERNUS.

### Fabric connection

Connect to the ETERNUS via FC Switch Blade.

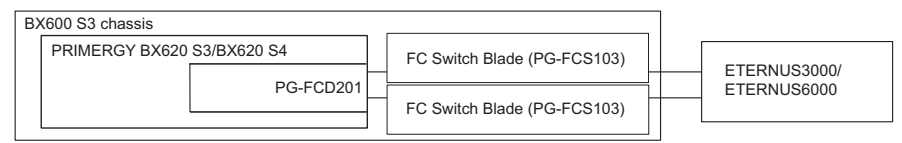

### <span id="page-9-1"></span>1.5 Notes on Replacing the 4Gbit/s FC I/O Module

When an operating 4Gbit/s FC I/O Module has been replaced with a new 4Gbit/s FC I/O Module, it may be necessary to change the storage and FC Switch Blade settings because the WWN of the 4Gbit/s FC I/O Module will change.

### <span id="page-9-2"></span>1.6 Points to Note When Using This Driver

### Event log

When the system is started using this driver, the following logs are stored in the event viewer system log. They can be ignored.

```
Source
       : elxplus
Event ID: 1
Type
       : Information
Description:
The description for Event ID [1] in Source [ elxplus ] cannot be found.
The local computer may not have the necessary registry information or
message DLL files to display messages from a remote computer. You may
be able to use the /AUXSOURCE= flag to retrive this description; see
Help and Support for details. The following information is part of the event:
-
-
```
## <span id="page-10-0"></span>2 Installing the 4Gbit/s FC I/O Module

This chapter explains the installation procedure in the server blade.

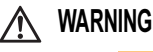

⁄}\

## Electric Shock

• When installing or removing this product, make sure to remove the server blade from the chassis. Failure to do so may cause electric shock. For details on how to remove the server blade from the chassis, refer to "Blade Server System Unit Hardware Guide".

### A CAUTION

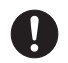

- The circuit boards and soldered parts of internal options are exposed. They can be damaged by static electricity. Before handling them, first touch a metal part of the server to discharge static electricity from your body.
- Do not touch the circuitry on boards or soldered parts. Hold the metallic areas or the edges of the circuit boards.
- These products are susceptible to static electricity. Place them on conductive pads or keep them in their packaging as long as they are not necessary.

### <span id="page-10-1"></span>2.1 Installing in a Server Blade

### $P$ POINT

- Installing a FC Network Blade on chassis network blade slot 3 or network blade slot 4 is necessary in order to connect this product to the external FC-SW (device) or storage device.

### **SIMPORTANT**

- When installing a server blade in the BX600 S2 chassis, this product cannot be installed in the server blade.

### 2.1.1 Installation Position of the 4Gbit/s FC I/O Module

The 4Gbit/s FC I/O Module is installed in the server blade expansion board slot.

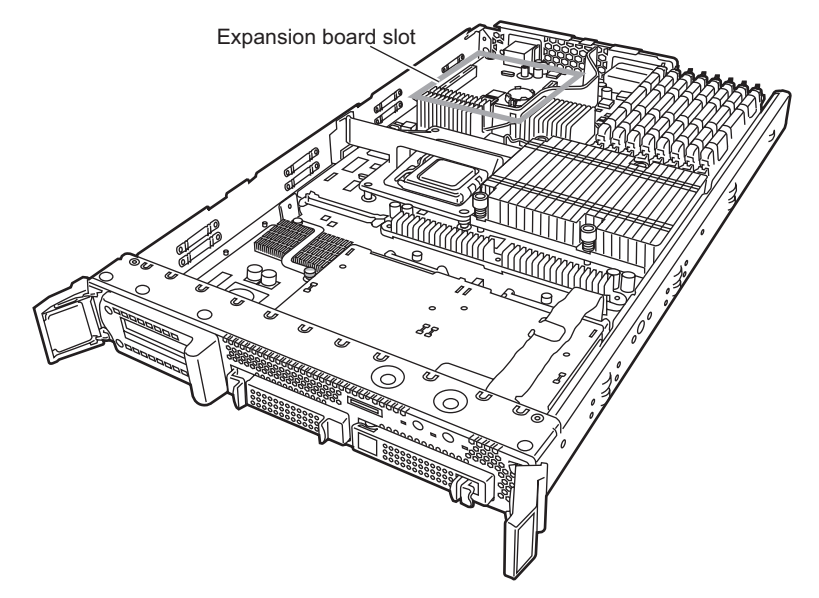

### 2.1.2 Installation Procedure for the 4Gbit/s FC I/O Module

1 Turn off the server blade where the 4Gbit/s FC I/O Module will be installed.

→ "3.3 Turning Off the Server" in "Blade Server System Unit Hardware Guide"

2 Touch a metal part of the chassis to discharge static electricity from your body.

#### 3 Remove the server blade from the chassis.

→"4.2 Installing Server Blades" in "Blade Server System Unit Hardware Guide"

#### 4 Remove the top cover.

→"7.2 Removing and Attaching the Top Cover" in "Server Blade User's Guide"

### 5 Install the 4Gbit/s FC I/O Module.

Make sure the 4Gbit/s FC I/O Module is securely on the slot.

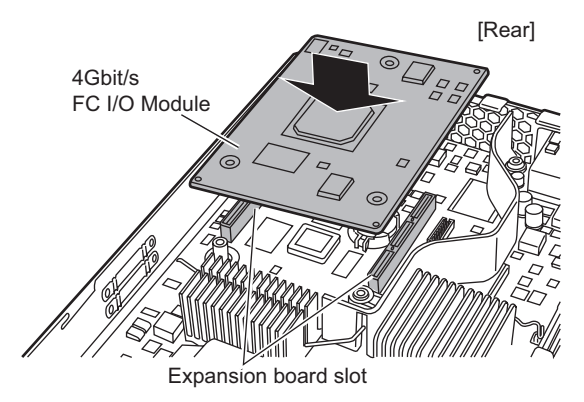

### 6 Secure the 4Gbit/s FC I/O Module with the screws.

Secure the 4Gbit/s FC I/O Module with three screws included with this product.

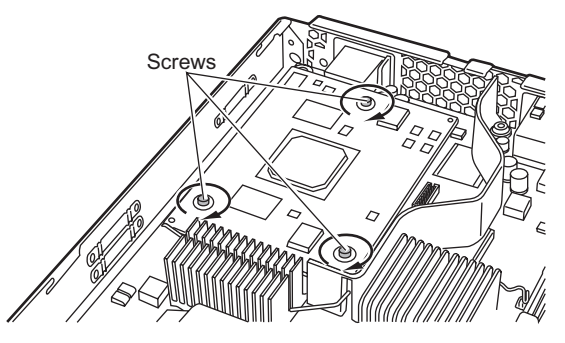

#### 7 Attach the top cover.

→"7.2 Removing and Attaching the Top Cover" in "Server Blade User's Guide"

#### 8 Install the server blade in the chassis.

→"4.2 Installing Server Blades" in "Blade Server System Unit Hardware Guide"

# <span id="page-13-0"></span>**Connecting Cables**

This chapter explains points to note when connecting cables.

### **SIMPORTANT**

- $\blacktriangleright$  Connect the cable to the FC Network Blade installed in the BX600 S3 chassis, or the port used by the FC Network Blade.
- - Each cable connector has a protrusion which determines the inserting direction of the connector. When connecting the cable, check this protrusion to make sure of the inserting direction of the connector, and then push the connector as far as it will go.

### **A** CAUTION

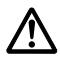

- Push each connector as far as it will go.
- The connector may cause the system to malfunction, if it is not inserted properly.
- To disconnect the cable, always pull the connector not the cable. Pulling the cable may cause system failure.
- Since this product uses light for communication, be careful not to dirty the ends of its cable.

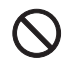

• Do not put any heavy objects on top of the cable, or bend it by force. Doing so may cause failure or malfunction.

For details on how to connect the cables, refer to "SilkWorm 4016 Hardware Reference Manual" and "SilkWorm 4016 QuickStart Guide".

# <span id="page-14-0"></span>**Installing Drivers and Utilities**

This chapter explains the procedure for installing drivers and utilities.

### **ES IMPORTANT**

- -When installing drivers, logon using administrator privileges.
- For installing drivers and utility (HBAnyware) at the same time.  $\rightarrow$ ["4.1 Automatic Installation"\(pg.53\)](#page-14-1)
- For installing drivers and utility (HBAnyware) manually.  $\rightarrow$ ["4.2 Manual Installation"\(pg.55\)](#page-16-0)

### <span id="page-14-1"></span>4.1 Automatic Installation

The following shows the procedures for installing drivers and HBAnyware, using "AutoPilot Installer" that enables automatic installation.

### $\mathsf{P}$ POINT

- If [Welcome to the Found New Hardware Wizard] appears during startup, click [Cancel].
- 1 Insert the driver disk (CD-ROM) into the CD-ROM drive.
- 2 Execute "EMCStorportMiniportKit\_1-30a9-1b.exe" in the driver disk.
- 3 Click [Next].

### 4 Click [Install].

When the "EMC Storport Miniport Driver Kit 1.30a9-1b" window appears, click [OK].

5 Confirm that "Start AutoPilot Installer" is checked, and then click [Finish].

"AutoPilot Installer" starts.

### 6 Click [Next].

### $P$ POINT

- When the "Autopilot Installer Warning" window appears, click [Yes] or [OK] (This window may appear multiple times).

Installation process starts.

When the "Monitoring the Installation" window appears, click [Next].

When the "Welcome to the Found New Hardware Wizard" window appears, install as follows (this window may appear after restart).

- 1. Click [Next].
- 2. Select "Find the best driver for the device", and click [Next].
- 3. Check only "CD-ROM drive", and then click [Next].
- 4. Click [Next].
- 5. Click [Finish].

### 7 Click [Finish].

When "System Settings Change" appears, click [Yes] to restart the system.

### 8 Refer to ["1.3 How to Check the Driver Version" \(](#page-8-0) $\rightarrow$ pg.47) to check the driver version.

When automatic installation finishes, perform ["4.3 Checking and Updating Firmware /BootBIOS"](#page-19-0)   $(\rightarrow$ [pg.58\)](#page-19-0).

For details about the uninstallation procedure, refer to ["4.4 Uninstalling HBAnyware" \(](#page-22-0) $\rightarrow$ pg.61) and ["4.5 Uninstalling AutoPilot Installer" \(](#page-22-1) $\rightarrow$ pg.61).

### <span id="page-16-0"></span>4.2 Manual Installation

Drivers and utilities can be manually installed using the following procedures.

### 4.2.1 For Installation on Windows Server 2003

### $P$  POINT

- When "Welcome to the Found New Hardware Wizard" appears during startup, click [Cancel].

### Installing Emulex PLUS

- 1 Click the "Start" button  $\rightarrow$  "Control Panel"  $\rightarrow$  "Add Hardware" in this order.
- 2 Click [Next].
- 3 Check "Yes, I have already connected the hardware", and click [Next].
- 4 From "Installed hardware", select "Add a new hardware device", and click [Next].
- 5 Check "Install the hardware that I manually select from a list", and click [Next].
- 6 From "Common hardware types", select "Show All Devices", and click [Next].
- 7 Click [Have Disk].
- 8 Insert the driver disk (CD-ROM) into the CD-ROM drive.
- 9 Specify the following folder in the CD-ROM drive for "File copy source of the manufacturer", and click [OK].
	- For 32Bit
		- [CD-ROM drive]: \v1.30a9\AutoPilot Installer\Drivers\Sporport\x86
	- For 64Bit

[CD-ROM drive]: \v1.30a9\AutoPilot Installer\Drivers\Sporport\x64

- 10 Select "Emulex PLUS", and click [Next].
- 11 Click [Next].
- 12 Click [Finish].

### Installing \*\*\*\*\*port Miniport Driver

- 1 Click the "Start" button  $\rightarrow$  "Administrative Tools"  $\rightarrow$  "Computer Management" in this order.
- 2 Click [Device Manager].
- 3 Select "Emulex \*\*\*\*\*\*\*\*\*\*" in the "SCSI and RAID controllers" or "Other devices" list and double-click it.

### $P$  POINT

 $\blacktriangleright$  If the displayed name is "Emulex LightPulse \*\*\*\*\* Storport Miniport Driver" and the driver version is "5.1.30.9" or "7.1.30.9" , the driver will be installed, please close the properties screen.

### 4 Click the [Driver] tab and click [Update Driver].

"Welcome to the Hardware Update Wizard" starts.

If the "Can Windows connect to Windows Update to search for software?" window appears, select "No, not this time" and click [Next].

- 5 Check "Install from a list or specific location", and click [Next].
- 6 Select "Don't search, I will choose the driver to install", and click [Next].

When the [Hardware type] screen appears, select [SCSI and RAID controllers] and click [Next].

- 7 Click [Have Disk].
- 8 Insert the driver disk (CD-ROM) into the CD-ROM drive.

### 9 Specify the following folder in the CD-ROM drive for "File copy source of the manufacturer", and click [OK].

• For 32Bit

[CD-ROM drive]: \v1.30a9\AutoPilot Installer\Drivers\Sporport\x86

• For 64Bit

[CD-ROM drive]: \v1.30a9\AutoPilot Installer\Drivers\Sporport\x64

The "Display compatible hardware" window appears.

### 10 Select "Emulex LightPulse HBA - Storport Miniport Driver", and click [Next].

Installation starts.

### 11 Click [Finish].

#### 12 Check the driver version.

- For 32Bit
	- 5.1.30.9
- For 64Bit 7.1.30.9

### 13 Close the board property window.

When installation finishes, perform ["4.2.2 Installing HBAnyware" \(](#page-18-0) $\rightarrow$ pg.57).

### <span id="page-18-0"></span>4.2.2 Installing HBAnyware

1 Insert the driver disk (CD-ROM) into the CD-ROM drive, and execute "setupapps.exe" in the driver disk.

[CD-ROM drive]: \v1.30a9\AutoPilot Installer\Utilities\setupapps.exe

#### 2 Click [Next].

### 3 Select "Full Management", check "Allow users to change management mode from utility.", and click [OK].

4 Click [Finish].

When installation finishes, proceed to ["4.3 Checking and Updating Firmware /BootBIOS" \(](#page-19-0) $\rightarrow$ pg.58). For details about the uninstallation procedure, refer to ["4.4 Uninstalling HBAnyware" \(](#page-22-0) $\rightarrow$ pg.61).

### <span id="page-19-0"></span>4.3 Checking and Updating Firmware / **BootBIOS**

There are two methods to check and update Firmware/BootBIOS. The results will bring no difference.

 $\rightarrow$ ["4.3.1 Using LightPulse Utility / NT"\(pg.58\)](#page-19-1)

→["4.3.2 Using HBAnyware Utility"\(pg.60\)](#page-21-0)

### <span id="page-19-1"></span>4.3.1 Using LightPulse Utility / NT

This product name displayed in LightPulse Utility/NT is "Adapter \* - BX600-FC42E \* Port \*".

- 1 Click the "Start" button  $\rightarrow$  "Programs" or "All Programs"  $\rightarrow$ "Emulex"  $\rightarrow$  "lpUtilNT" in this order.
- 2 Select "Firmware Maintenance" in the "Category" field.

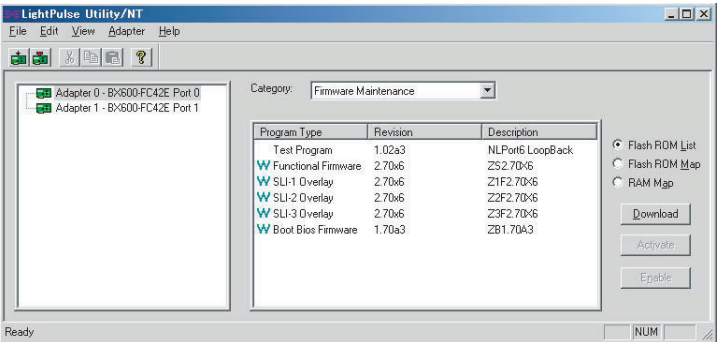

For PG-FCD201, Adapter 0 and 1 are displayed.

- 3 For the firmware version, check the "Revision" value in "Functional Firmware".
	- When the version is "2.70x6", proceed to Step 7.
	- When the version is other than "2.70x6", proceed to Step 4.

### 4 Click [Download].

Although the warning window appears, click [OK].

### 5 Insert the driver disk (CD-ROM) into the CD-ROM drive, select the Firmware file in the CD-ROM drive, and click [Open].

[CD-ROM drive]:\FirmBIOS\zf2.70x6.all

Firmware update starts.

6 Check the "Revision" value in "Functional Firmware" is "2.70x6".

- 7 For the BootBIOS version, check the "Revision" value in "Boot Bios Firmware".
	- When the version is "1.70a3", proceed to Step 11.
	- When the version is other than "1.70a3", proceed to Step 8.

#### 8 Click the [Download] button.

Although the warning window appears, click [OK].

9 Insert the driver disk (CD-ROM) into the CD-ROM drive, select the BootBIOS file in the CD-ROM drive, and click [Open].

[CD-ROM drive]:\FirmBIOS\ZB170A3.PRG

BootBIOS update starts.

10 Check that the "Revision" value in "Boot Bios Firmware" became "1.70a3".

For PG-FCD201, perform procedures as above to all adapter.

### 11 After checking versions of all adapters, restart the server blade to enable the settings, and proceed to ["5 4Gbit/s FC I/O Module](#page-23-0)  [Details Setting" \(](#page-23-0) $\rightarrow$ pg.62).

### **SIMPORTANT**

• When replacing this product, perform ["4.3 Checking and Updating Firmware /](#page-19-0) [BootBIOS" \(](#page-19-0) $\rightarrow$ pg.58) again as necessary.

### <span id="page-21-0"></span>4.3.2 Using HBAnyware Utility

This product name displayed in HBAnyware Utility is "BX600-FC42E - 10:00:\*\*:\*\*\*\*\*\*\*\*\*\*\*\*\*. The "\*\*:\*\*:\*\*:\*\*:\*\*:\*\*" shows the IEEE address of the 4Gbit/s FC I/O Module. Each 4Gbit/s FC I/ O Module has a unique IEEE address, which is written on the sticker on each 4Gbit/s FC I/O Module.

- 1 Click the "Start" button  $\rightarrow$  "Programs" or "All Programs"  $\rightarrow$ "Emulex"  $\rightarrow$  "HBAnyware" in this order.
- 2 Select the target 4Gbit/s FC I/O Module, and click the "Firmware" tab.

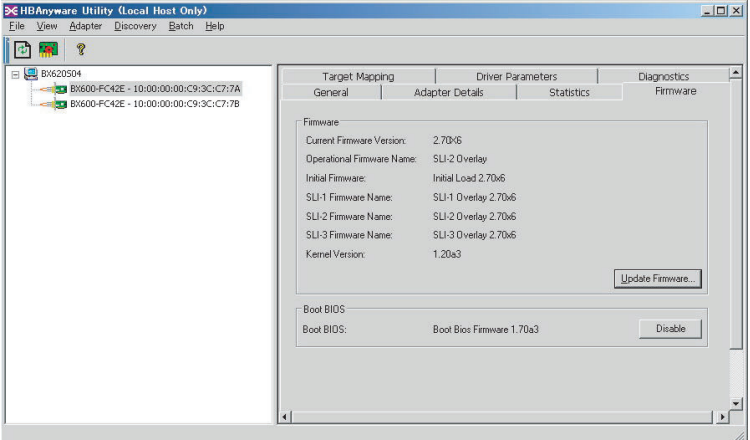

For PG-FCD201, two BX600-FC42E are displayed.

- 3 For the firmware version, check the "Current Firmware Version:" value in "Firmware".
	- When the version is "2.70x6", proceed to Step 8.
	- When the version is other than "2.70x6", proceed to Step 4.

### 4 Click "Update Firmware..." in "Firmware".

When the confirmation dialog appears, click [Yes].

5 Insert the driver disk (CD-ROM) into the CD-ROM drive, select the Firmware file in the CD-ROM drive, and click [Start Download].

[CD-ROM drive]:\FirmBIOS\zf2.70x6.all

- 6 When the Firmware update is completed, click [Close].
- 7 Check that the "Current Firmware Version:" value in "Firmware" is "2.70x6".
- 8 For the BootBIOS version, check the "BootBIOS" value in "Boot BIOS".
	- When the version is "1.70a3", proceed to Step 13.
	- When the version is other than "1.70a3", proceed to Step 9.
- 9 Click the "Update Firmware..." in "Firmware". When the confirmation dialog appears, click [Yes].
- 10 Insert the driver disk (CD-ROM) into the CD-ROM drive, select the BootBIOS file in the CD-ROM drive, and click [Start Download].

[CD-ROM drive]:\FirmBIOS\ZB170A3.PRG

- 11 When the Firmware update is completed, click [Close].
- 12 Check that the "BootBIOS" value in "BootBIOS" is "1.70a3". For PG-FCD201, perform the above procedures for all adapters.
- 13 After checking versions of all 4Gbit/s FC I/O Module, restart the server blade to enable the settings, and proceed to ["5 4Gbit/s FC I/](#page-23-0) [O Module Details Setting" \(](#page-23-0) $\rightarrow$ pg.62).

Perform the above procedures for each 4Gbit/s FC I/O Module.

### **SIMPORTANT**

• When replacing this product, perform ["4.3 Checking and Updating Firmware /](#page-19-0) BootBIOS"  $(\rightarrow$  pg.58) again as necessary.

### <span id="page-22-0"></span>4.4 Uninstalling HBAnyware

- 1 Click the "Start" menu  $\rightarrow$  "Settings"  $\rightarrow$  "Control Panel"  $\rightarrow$  "Add or Remove Programs" or "Add/Remove Programs" in this order.
- 2 Select "Emulex Fibre Channel HBAnyware Version 3.1a8", and click [Change/Remove] or [Remove].
- 3 Follow the displayed instructions to uninstall.

### <span id="page-22-1"></span>4.5 Uninstalling AutoPilot Installer

- 1 Click the "Start" menu  $\rightarrow$  "Settings"  $\rightarrow$  "Control Panel"  $\rightarrow$  "Add or Remove Programs" or "Add/Remove Programs" in this order.
- 2 Select "Emulex \*\*\*\*\*port Miniport Driver Package \*\*\*\*\*\*-1b", and click [Change/Remove] or [Remove].
- 3 Follow the displayed instructions to uninstall.

**E**

## <span id="page-23-0"></span>5 4Gbit/s FC I/O Module Details **Setting**

This chapter explains the 4Gbit/s FC I/O Module details settings.

### **SIMPORTANT**

- -When performing this product details settings, log on with administrative privileges.
- $\blacktriangleright$  When the connected device to this product is ETERNUS SX300, refer to the User's Guide, etc. for ETERNUS SX300.

### $P$ POINT

- The setting effects are the same between the settings set by double-clicking [Device] of [key] after selecting [Registry] with the radio button in the LightPulse Utility/NT settings, and the settings set by the Global setting (checking [Global]) for all boards as described in this document.

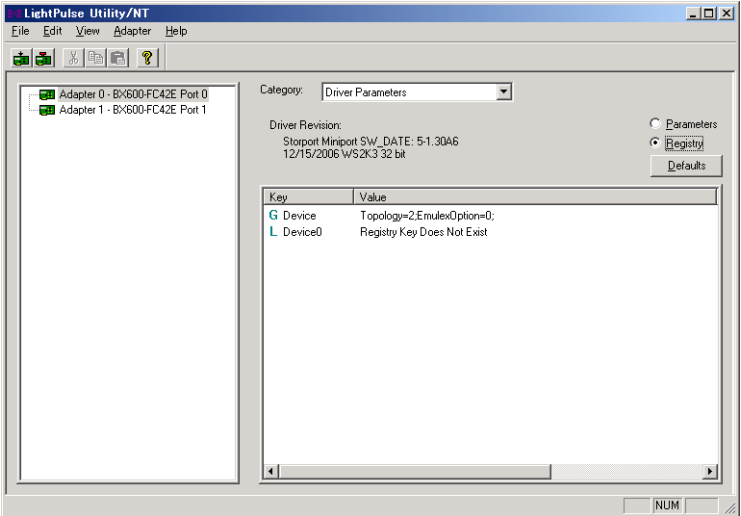

For PG-FCD201, Adapter 0 and 1 are displayed.

### <span id="page-24-0"></span>5.1 4Gbit/s FC I/O Module Setting

There are two methods for this product setting. The results will bring no difference.

 $\rightarrow$ ["5.1.1 Using LightPulse Utility / NT"\(pg.63\)](#page-24-1)

→["5.1.2 Using HBAnyware Utility"\(pg.68\)](#page-29-0)

### <span id="page-24-1"></span>5.1.1 Using LightPulse Utility / NT

This product name displayed in LightPulse Utility/NT is "Adapter \* -BX600FC42E -\* Port \*". To identify the 4Gbit/s FC I/O Module from LightPulse Utility/NT in an environment where multiple 4Gbit/s FC I/O Module are installed, refer to ["Appendix A How to Identify the Adapter" \(](#page-35-0) $\rightarrow$ pg.74).

### 1 Click the "Start" button  $\rightarrow$  "Programs" or "All Programs"  $\rightarrow$ "Emulex"  $\rightarrow$  "lpUtilNT" in this order.

### $P$ POINT

- When adding this product after installation, the settings for the existing product may be changed. Therefore, after adding this product or driver, check the detailed settings and correct them if necessary.

#### 2 Select "Driver Parameters" in the "Category" field.

#### 3 Select "Parameters".

The following parameter data are displayed.

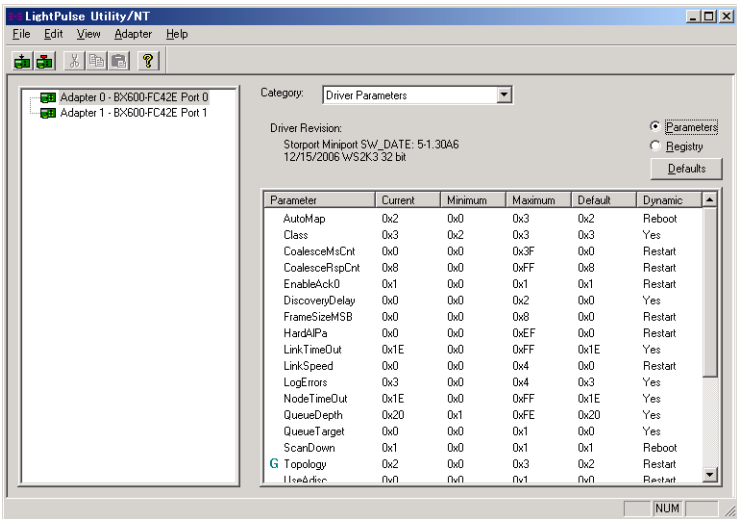

For PG-FCD201, Adapter 0 and 1are displayed.

4 Select the adapter for which settings are changed from the adapter list on the left of the window, and double-click "Topology" in "Parameters".

When there are two or more adapters, refer to ["Appendix A How to Identify the Adapter"](#page-35-0)   $(\rightarrow$ [pg.74\).](#page-35-0)

5 Set a value for "New Value" depending on the connection type, check "Permanent", and click [Change].

When the connection type varies for each adapter, remove the check from the "Global" checkbox.

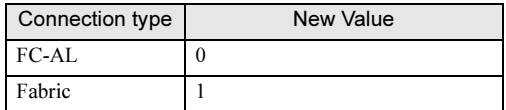

• When all the installed adapters are FC-AL connection:

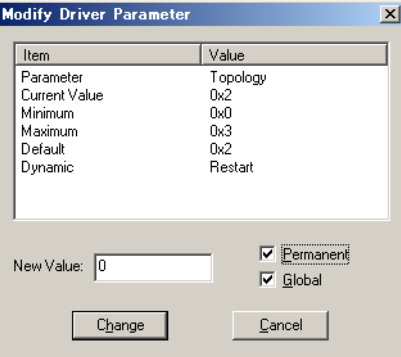

• When only the adapter under setting is Fabric connection:

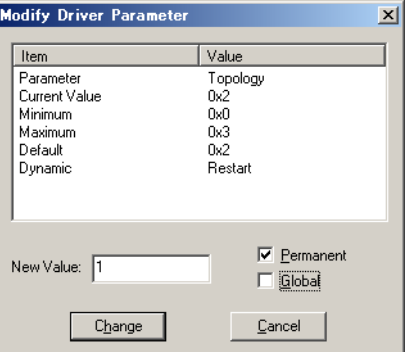

6 Double-click "QueueDepth" in "Parameters".

### 7 Set a value in "New Value", check "Permanent", and click [Change].

When the settings vary for each adapter, remove the check on the "Global". The setting value is calculated as follows:

#### For ETERNUS3000 model 50/GR710/GR720/GR730/GR740/GR820/GR840

- For cluster (MSCS/SynfinityCluster): "8"
- For other than cluster (MSCS/SynfinityCluster)
	- When one HBA is connected to one FC-CA (FC port): "16"
	- When two HBAs are connected to one FC-CA (FC port): "8"

#### For ETERNUS3000 model 80/100/200/300/400/500/600/700 and ETERNUS4000 model 80/100

Setting value (rounding down decimals) = 40/ (number of 4Gbit/s FC I/O Module connected

to one CA port)

When the calculated value is 8 or less, specify "8".

#### For ETERNUS6000 model 400/500/600/700/800/900/1000/1100

Specify "40".

#### For ETERNUS4000 model 300/500 and ETERNUS8000

Specify "255".

• When the setting value for all the installed adapters is "8":

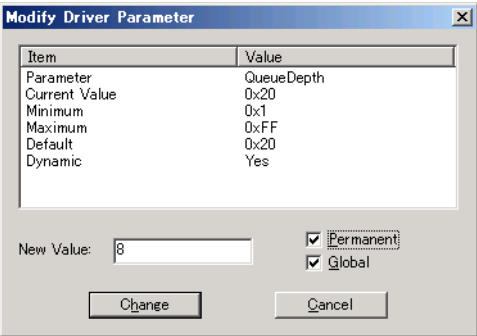

• When the setting value for only the adapter under setting is "40":

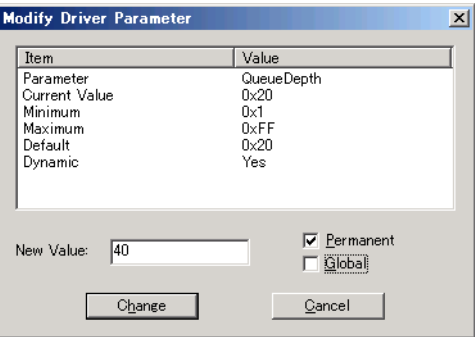

- 8 Double-click "QueueTarget" in "Parameters".
- 9 Set "1" (fixed value) in "New Value", check "Permanent", and click [Change].

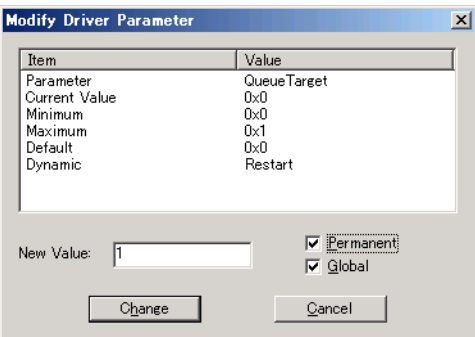

### 10 Double-click "LinkSpeed" in "Parameter".

#### 11 Set a value in "New Value", check "Permanent", and click [Change].

For the setting values, refer to the ETERNUS Server Connection Guide, etc.

- When setting to "1Gb", set "1" to "New Value".
- When setting to "2Gb", set "2" to "New Value".
- When setting to "4Gb", set "4" to "New Value".
- When unnecessary, set "0"(default: Auto-select) to "New Value".

When the setting value for each adapter differs, uncheck "Global".

For the setting values, refer to the ETERNUS Server Connection Guide, etc.

When there are two or more adapters, and the value for each adapter will be changed separately, perform the procedures from Step 4 to 11 for each adapter separately.

#### 12 Check the parameters that have been set.

The set values are displayed in "Current" field as a hexadecimal number (when "40" was set, the displayed value is "0x28").

The meanings of the letters displayed at the left of "Parameter" field are as follows:

- "G": Global settings are shared by all the adapters
- "L": Local settings are specified for each adapter separately
- "GL": There are both Global settings and Local settings

When "GL" is displayed, the Local settings are enabled.

• When Topology is 0, QueueDepth is 8, and QueueTarget is 1 for all the adapters:

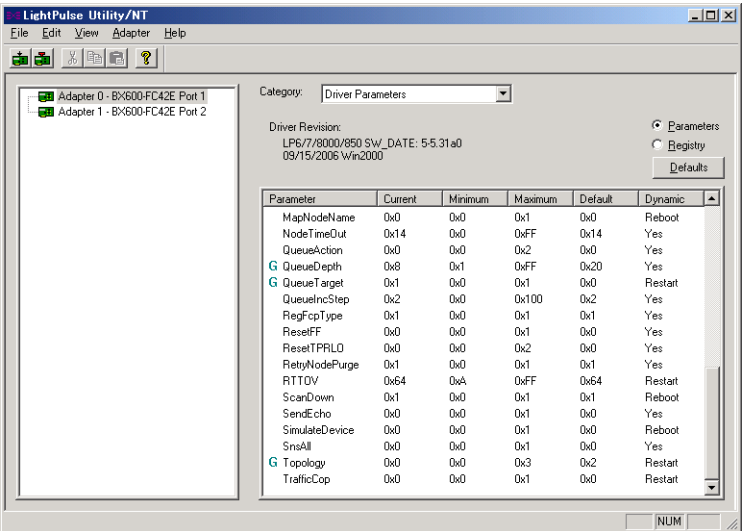

13 When the settings for all adapters finishes, select "Exit" from "File" menu, and exit LightPulse Utility/NT.

After exiting LightPulse Utility/NT perform ["5.2 Registry Setting" \(](#page-32-0) $\rightarrow$ pg.71).

### <span id="page-29-0"></span>5.1.2 Using HBAnyware Utility

This product name displayed in HBAnyware Utility/NT is "BX600FC42E - - 10:00:\*\*:\*\*:\*\*:\*\*:\*\*:\*\*".

The "\*\*:\*\*:\*\*:\*\*:\*\*:\*\*" shows the IEEE address of the 4Gbit/s FC I/O Module. Each 4Gbit/s FC I/ O Module has a unique IEEE address, which is written on the sticker on each 4Gbit/s FC I/O Module. For PG-FCD201, there are two adapters and two IEEE Addresses. Due to this there are two IEEE address labels.

### 1 Click the "Start" button  $\rightarrow$  "Programs" or "All Programs"  $\rightarrow$ "Emulex"  $\rightarrow$  "HBAnyware" in this order.

### $P$ POINT.

-When adding this product after installation, the settings for the existing product may be changed. Therefore, after adding this product or driver, check the detailed settings and correct them if necessary.

### 2 Select the local server, and click the "Driver Parameters" tab.

If the setting value varies for each adapter, select the adapter to be set, and click [Driver Parameters].

• When selected the local server and "Driver Parameters" (common setting for all adapters)

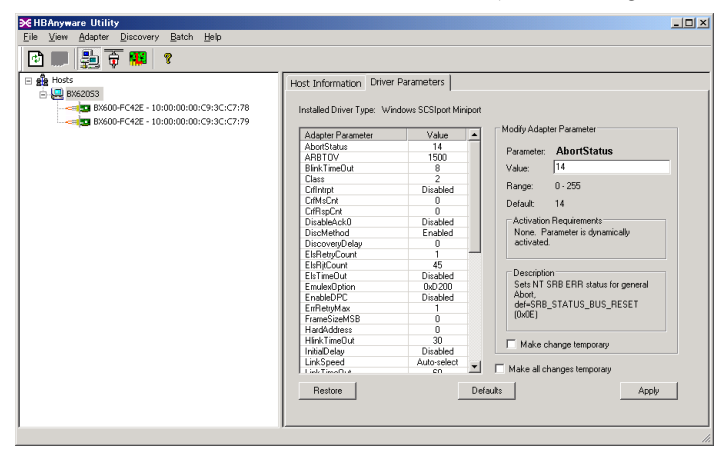

For PG-FCD201, two BX600-FC42E are displayed.

• When selected the adapter to be set and "Driver Parameters" (Individual setting for each adapter)

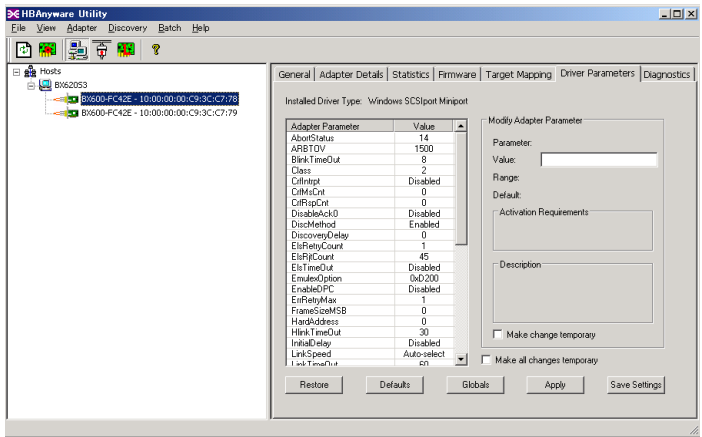

In the above diagram, "BX620 S3" represents a local server, and "BX600-FC42E - 10:00:00:00:C9:48:FE:0C" represents an installed 4Gbit/s FC I/O Module.

### 3 Click [Topology] in "Adapter Parameter".

### 4 Select a value representing the connection type from the list box to "Value" in "Modify Adapter Parameter", and click [Apply].

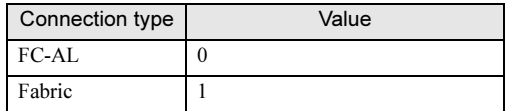

5 Click [QueueDepth] in "Adapter Parameters".

### 6 Set a value in "Value" in "Modify Adapter Parameter", and click [Apply].

The setting value is calculated as follows:

#### For ETERNUS3000 model 50/GR710/GR720/GR730/GR740/GR820/GR840

- For cluster (MSCS/SynfinityCluster): "8"
- For other than cluster (MSCS/SynfinityCluster)
	- When one HBA is connected to one FC-CA (FC port): "16"
	- When two HBAs are connected to one FC-CA (FC port): "8"

#### For ETERNUS3000 model 80/100/200/300/400/500/600/700 and ETERNUS4000 model 80/100

Setting value (rounding down decimals) = 40/ (number of 4Gbit/s FC I/O Module connected to one CA port)

When the calculated value is 8 or less, specify "8".

#### For ETERNUS6000 model 400/500/600/700/800/900/1000/1100

Specify "40".

#### For ETERNUS4000 model 300/500 and ETERNUS8000 Specify "255".

7 Double-click "QueueTarget" in "Adapter Parameters".

- 8 Set "1" (fixed value) in "Value" in "Modify Adapter Parameter", and click [Apply].
- 9 Click "LinkSpeed" in "Adapter Parameters".

### 10 Select the value from the list box to "Value" in "Modify Adapter Parameter", and click [Apply].

For the setting values, refer to the ETERNUS Server Connection Guide, etc.

- Setting value "1": Select "1Gb"
- Setting value "2": Select "2Gb"
- Setting value "4": Select "4Gb"
- No setting is necessary: Select "Auto-select" (Default)

When there are two or more adapters, and the setting for each adapter will be changed separately, perform the procedures from Step 2 to 10 for each adapter.

#### 11 Check the parameters that have been set.

The set values are displayed in "Value".

If the parameter is displayed in red, the setting is not applied. Click [Apply].

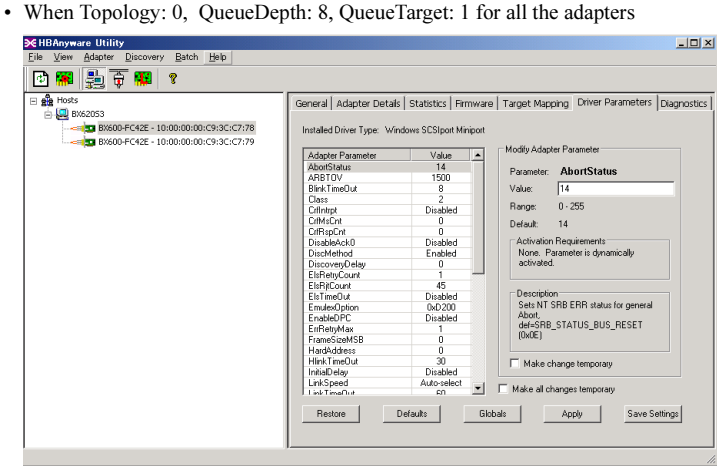

### 12 When the settings for all the adapter finishes, select "Exit" from "File" menu, and exit HBAnyware Utility.

After exiting HBAnyware Utility, perform ["5.2 Registry Setting" \(](#page-32-0) $\rightarrow$ pg.71).

#### <span id="page-32-0"></span>1 Click the "Start" button  $\rightarrow$  "Run..." in this order.

#### 2 Enter a name in "Name" as follows, and click [OK].

regedit

The registry editor starts.

#### 3 Follow the paths below.

\HKEY\_LOCAL\_MACHINE **\SYSTEM** \CurrentControlSet \Services \Disk

#### 4 Check that the key name "TimeOutValue" values have the relations described in the table below.

If there is no value in the "TimeOutValue", add it as follows:

- Data type : REG\_DWORD (DWORD type)
- The name of the value : TimeOutValue
- The data of the value  $\therefore$  (Refer to the following table)
- Base : Hexadecimal

#### Table: values in the "TimeOutValue"

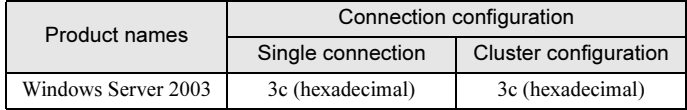

#### 5 After finishing all the settings, restart the server blade.

### **SIMPORTANT**

- After configuring the cluster, recheck these settings. If the settings are incorrect, perform the setting again.

<span id="page-33-0"></span>6 Troubleshooting

This chapter explains the troubleshooting methods when this product is not running properly or when error messages are displayed.

### <span id="page-33-1"></span>6.1 Checking the Link Status

The link status connection can be checked upon system start by starting the Light Pulse BIOS Utility.

### How to start the Light Pulse BIOS Utility

When this product is installed, the following message appears at the system startup.

!!! BX600-FC42E BIOS, Copyright (c) 2005 Emulex !!! Version 1.70a3 Press <ALT E> to go to Emulex BIOS Utility Press <s> to skip Emulex BIOS

While the above message is displayed, pressing  $[Alt] + [E]$  keys makes the Light Pulse BIOS Utility start, and the following message appears.

 Emulex Light Pulse BIOS Utility, ZB1.70A3 Copyright (c) 2006 Emulex Design & Manufacturing Corp Emulex Adapters in the System: 1. BX600-FC42E: PCI Bus #:\*\* PCI Device #:\*\* 2. BX600-FC42E: PCI Bus #:\*\* PCI Device #:\*\* Enter a Selection: Enter <x> to Exit

### $P$ POINT.

To return from the Light Pulse BIOS Utility, press the [X] key.

### **SIMPORTANT**

- - Change the set value of the Light Pulse Bios Utility if necessary. If the expansion ROM initialization value where this product is installed is "Disable" the "!!! BX600-FC42E BIOS, \*\*\*" message will not be displayed at system startup, and the BIOS cannot be started.
- - If starting this product's BIOS is necessary, set the ROM (Option ROM SCAN) settings in this servers BIOS to "Enabled".

## <span id="page-34-0"></span>6.2 Troubleshooting

Check the applicable items listed below if this product does not operate correctly. If the problem is not resolved even after taking the following measures, contact an office listed in ["Appendix B Contact Information" \(](#page-36-1) $\rightarrow$ pg.75).

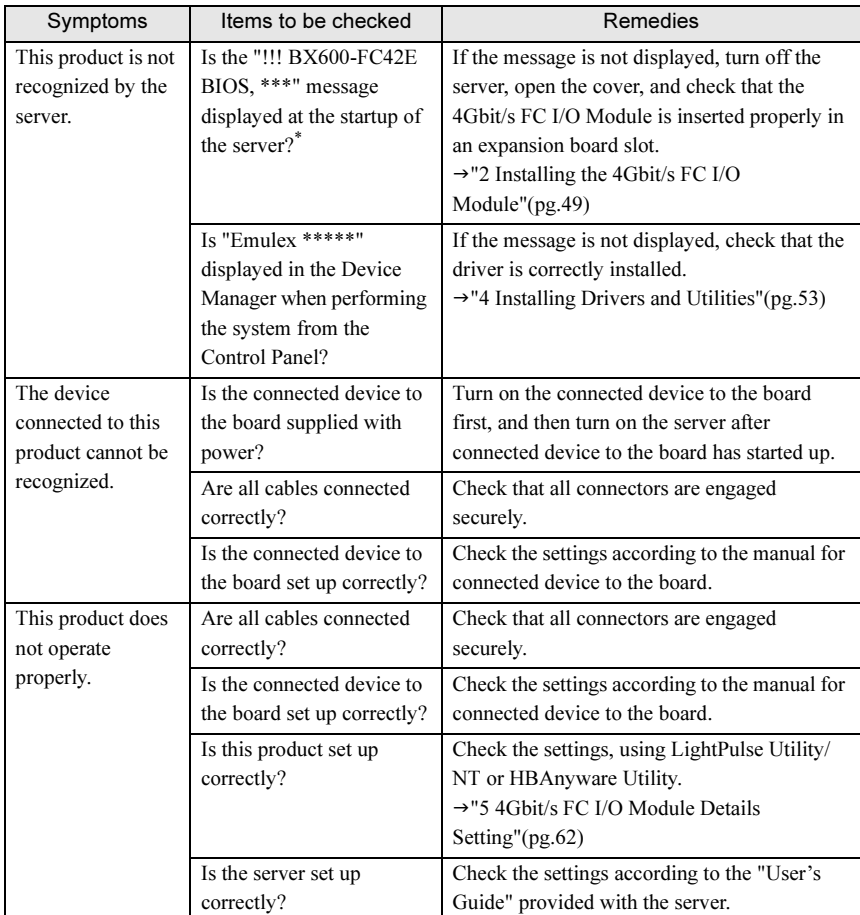

\*: If the expansion ROM initialization value where this product is installed is "Disable" the "!!! BX600-FC42E BIOS, \*\*\*" message will not be displayed at system startup. If starting this products BIOS is necessary, set the ROM (Option ROM SCAN) setting in this servers BIOS to "Enable".

## <span id="page-35-0"></span>Appendix A How to Identify the Adapter

This chapter explains how to identify the adapter.

Each 4Gbit/s FC I/O Module has an IEEE Address. The IEEE Address is on a sticker on the front or rear of this product. For PG-FCD201, there are two adapters and two IEEE Addresses. Due to this there are two IEEE address labels. The IEEE Address value mentioned indicates the IEEE Address \*\*\*\*\*\*\*\*\*\*\*. In the following diagram the IEEE Address is "0000C93CC778".

IEEE ADDRESS 0000C93CC778

The procedures to check the IEEE Address on LightPulse Utility/NT are as follows:

- 1 Click the "Start" button  $\rightarrow$  "Programs" or "All Programs"  $\rightarrow$ "Emulex"  $\rightarrow$  "IpUtilNT" in this order.
- 2 Select the 4Gbit/s FC I/O Module to check the IEEE Address from the list on the left of the window, select "Adapter Revision Levels" in the "Category" field.

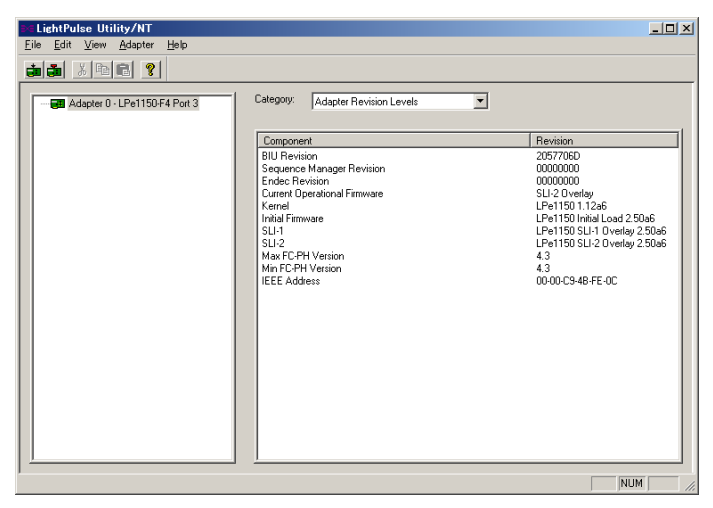

The value of "IEEE Address" (Revision) in "Component" is the IEEE Address of the 4Gbit/s FC I/O Module. In the above example, the IEEE Address is "00-00-C9-3C-C7-78".

### $P$ POINT

- In the diagram above, if the IEEE Address applied to this product is "00-00-C9-3C-C7-78", the adapter name displayed on LightPulse Utility /NT is "Adapter 0 -BX 600-FC42E Port1".

# <span id="page-36-1"></span>Appendix B Contact Information

<span id="page-36-0"></span>• Australia: Fujitsu Australia Limited Tel: +61-2-9776-4555 Fax: +61-2-9776-4556 Address: 2 Julius Avenue (Cnr Delhi Road) North Ryde, Australia N.S.W. 2113 • China: Fujitsu (China) Holdings Co., Ltd. Tel: +86-21-5292-9889 Fax: +86-21-5292-9566 Address: 18F, Citic Square, 1168 West Nanjing Road Shanghai, China 200041 • Hong Kong: Fujitsu Hong Kong Limited Tel: +852-2827-5780 Fax: +852-2827-4724 Address: 10/F., Lincoln House, 979 King's Road Taikoo Place, Island East, Hong Kong • Indonesia: PT. Fujitsu Systems Indonesia Offices Headquarters Tel: +62-21-570-9330 (Hunting) Fax: +62-21-573-5150 Address: Wisma Kyoei Prince 10th Floor Jl. Jend. Sudirman Kav 3-4 Jakarta, Indonesia 10220 • Korea: Fujitsu Korea Ltd. Tel: +82-2-3787-6000 Fax: +82-2-3787-6066 Address: Susong Tower Building, 83-1 Susong-Dong Jongno-Gu, Seoul, Republic of Korea 110-140 • Malaysia: Fujitsu (Malaysia) Sdn. Bhd. Tel: +60-3-8318-3700 Fax: +60-3-8318-8700 Address: 1st Floor, No.3505 Jalan Technokrat 5 63000 Cyberjaya, Selangor Darul Ehsan Malaysia • Philippines: Fujitsu Philippines, Inc. Tel: +63-2-812-4001 Fax: +63-2-817-7576 Address: 2nd Floor, United Life Building, A. Arnaiz Legaspi Village, Makati, Metro Manila Philippines

• Singapore: Fujitsu Asia Pte. Ltd. Tel: +65-6777-6577 Fax: +65-6771-5502 Address: 20, Science Park Road, #03-01 TeleTech Park, Singapore Science Park II, Singapore 117674 • Taiwan: Fujitsu Taiwan Limited Tel: +886-2-2311-2255 Fax: +886-2-2311-2277 Address: 19F, No.39, Section 1, Chung hwa Road Taipei, Taiwan • Thailand: Fujitsu Systems Business (Thailand) Ltd. Tel: +66-2-500-1500 Fax: +66-2-500-1555 Address: 12th Floor, Olympia Thai Tower, 444 Rachadapisek Road Samsennok, Huaykwang, Bangkok, Thailand 10310 • Vietnam: Fujitsu Vietnam Limited Tel: +84-4-831-3895 Fax: +84-4-831-3898 Address: Unit 802-8th floor, Fortuna Tower Hanoi 6B Lang ha Street, Ba dinh District, Hanoi Socialist Republic of Vietnam • United States: Fujitsu Computer Systems Corporation Tel: +1-800-831-3183 Fax: +1-408-496-0575 Address: 1250 East Arques Avenue, Sunnyvale, CA USA 94088-3470

For the latest information, refer to the Fujitsu PRIMERGY website [\(http://primergy.fujitsu.com\)](http://primergy.fujitsu.com).

### **PRIMERGY**

ファイバーチャネル拡張ボード (PG-FCD201) 取扱説明書 4Gbit/s FC I/O Module (PG-FCD201) User's Guide B7FY-2211-01-00

発 行 日 発行責任 2007 年 9 月 富士通株式会社 Issued on Issued by September, 2007 FUJITSU LIMITED

Printed in Japan

- ●本書の内容は、改善のため事前連絡なしに変更することがあります。
- ●本書に記載されたデータの使用に起因する、第三者の特許権およびその他の 権利の侵害については、当社はその責を負いません。
- ●無断転載を禁じます。
- ●落丁、乱丁本は、お取り替えいたします。
- The contents of this manual may be revised without prior notice.
- Fujitsu assumes no liability for damages to third party copyrights or other rights arising from the use of any information in this manual.
- No part of this manual may be reproduced in any form without the prior written permission of Fujitsu.
- Any manual which has missing pages or which is incorrectly collated will be replaced.

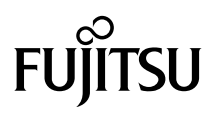

このマニュアルは再生紙を使用し、リサイクルに配慮して製本されています。<br>不要になった際は、回収・リサイクルに出してください。

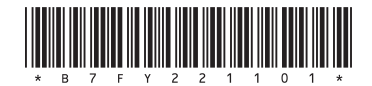